### Exercice - Accès internet - 2

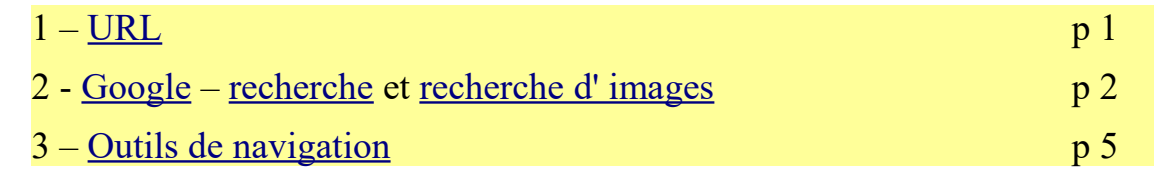

# <span id="page-0-0"></span>**1 L'URL (rappel)**

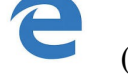

Ouvrir le navigateur internet **Edge** (tout en bas, à droite de *Cortana*) (UN seul clic)

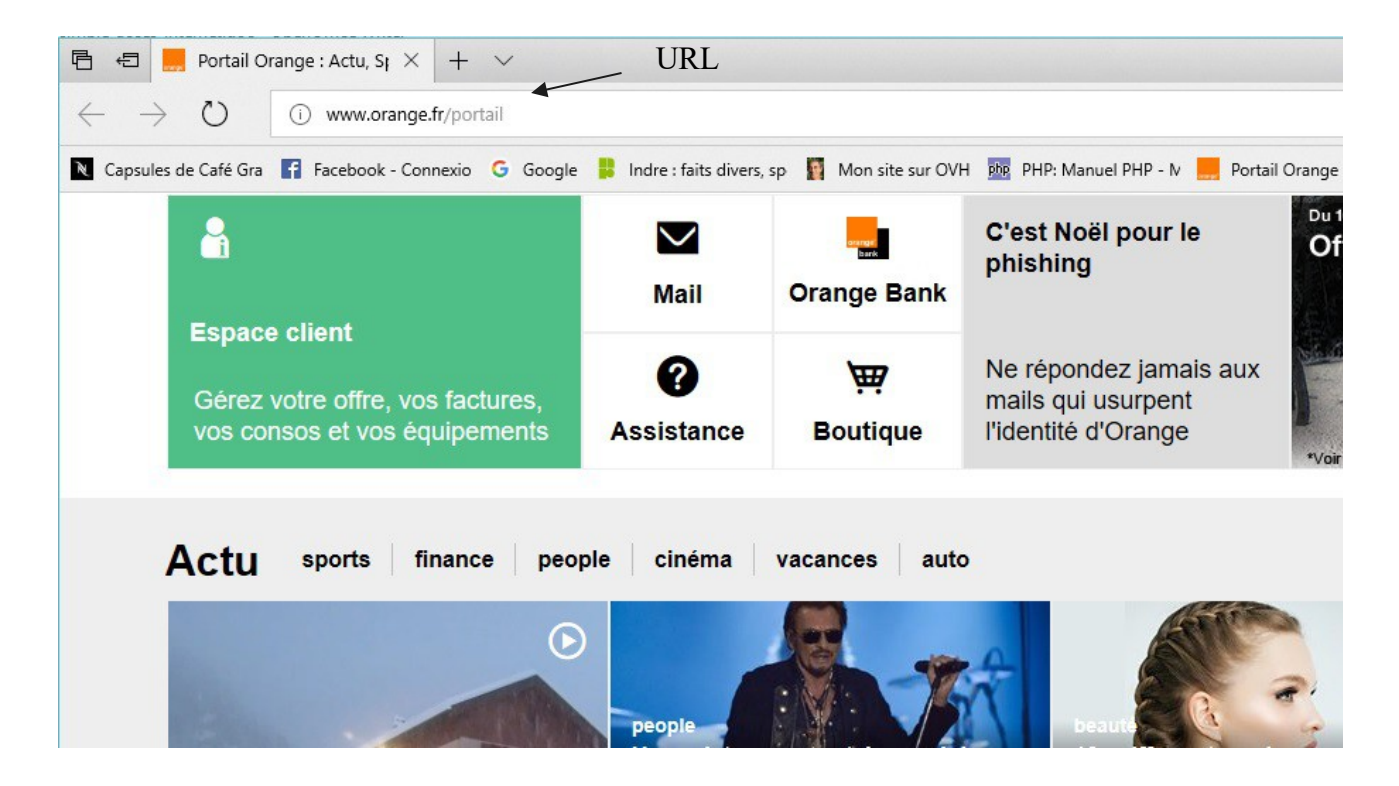

Ici le navigateur a ouvert le site Orange.fr, car il a été défini par défaut.

### *URL = adresse de site*

L'URL est l'adresse du site que l'on visite : [http://www.orange.fr](http://www.orange.fr/) Quand on clique dans l'URL, le texte est sur fond bleu :

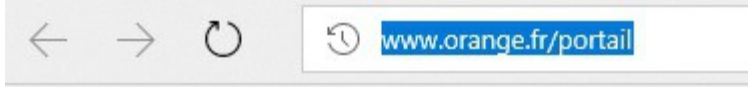

Tout ce qui sera écrit à partir du clavier remplacera le contenu de l'URL.

# <span id="page-1-1"></span>**2 Google**

Essayer de taper « goo » …dans l'URL .

On obtient ceci :

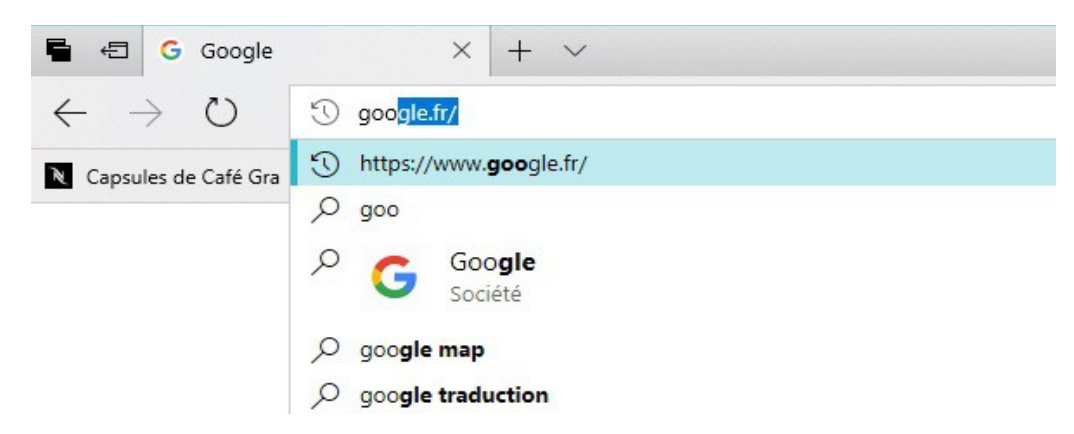

L'URL se remplit automatiquement à partir des sites que l'on a déjà visité, ou des sites qui existent. Cliquer dans la liste sur : [https://www.google.fr](https://www.google.fr/) 

On a la page d'accueil de Google :

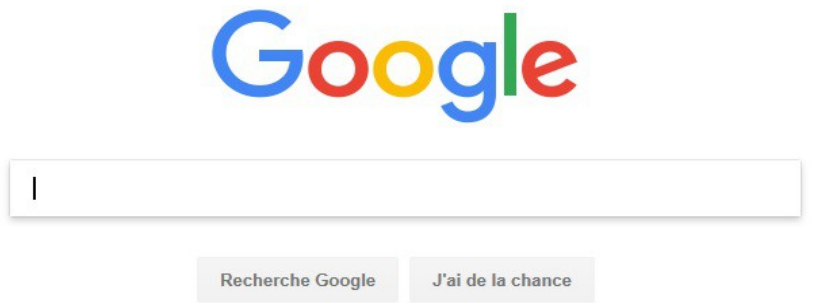

## <span id="page-1-0"></span>*Recherche*

Le cadre avec le curseur qui clignote attend que l'on tape un texte pour la recherche.

On va taper : *lapin*

On obtient ceci :

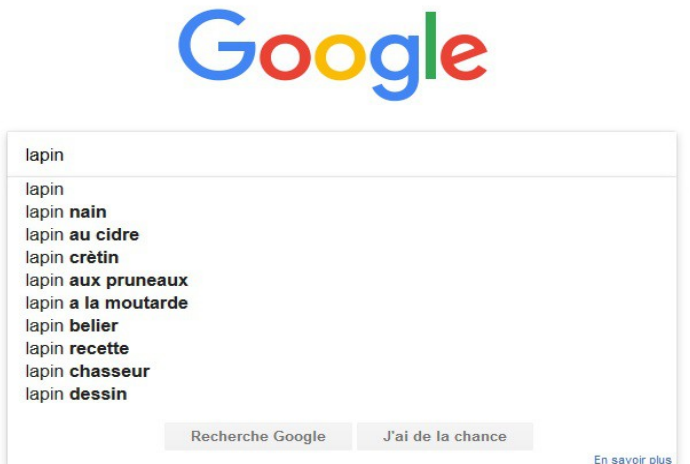

(jpierre-porziemsky.fr) Atelier informatique – 2018 – Exercice - Accès Internet 2 page 2 / 5

On a une liste de toutes les recherches effectuées sur Google contenant les mots que l'on a tapé, elle est en général classée par ordre des demandes de recherche (plus il y a de demandes, plus le résultat est en haut de liste.

On va choisir : *lapin* en cliquant dessus.

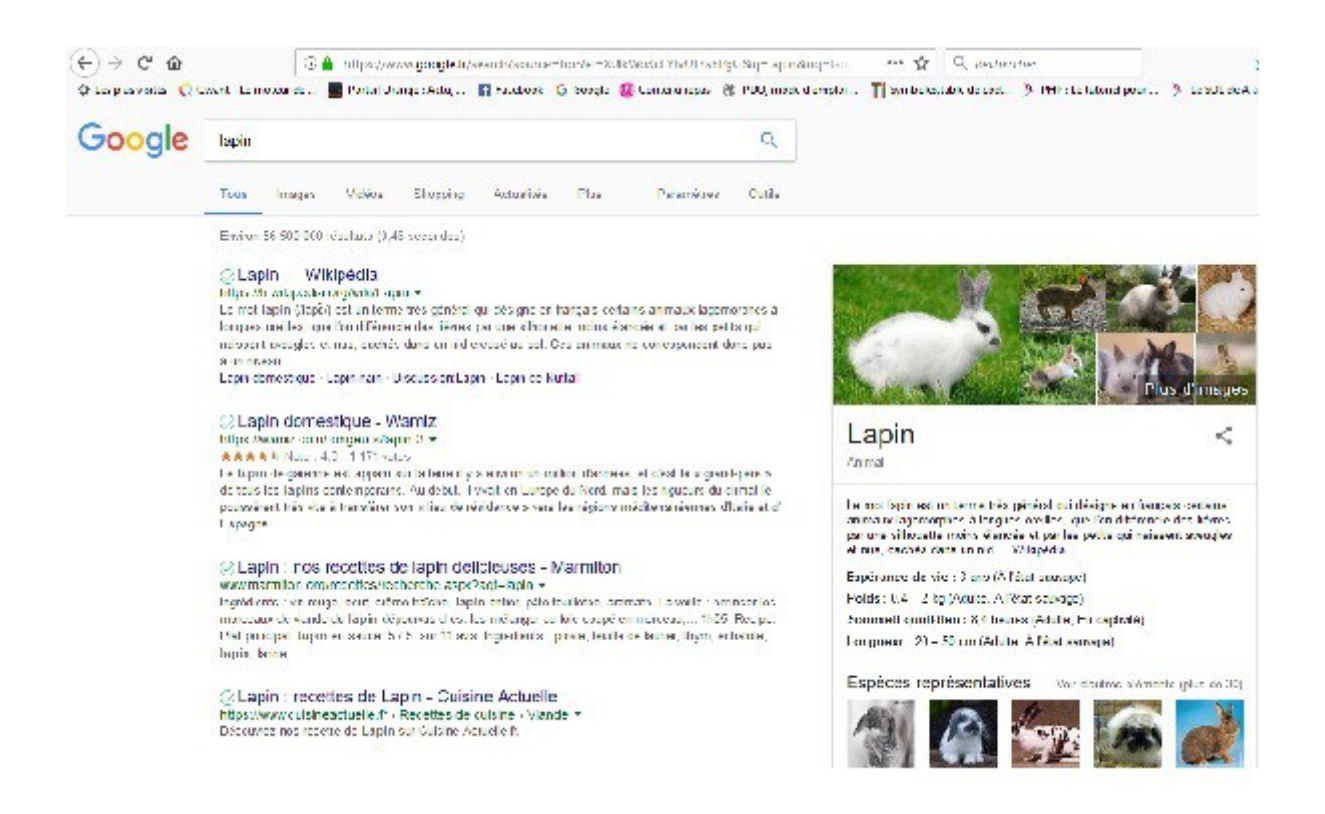

Les résultats de recherche sont en bleu, et le site correspondant est en dessous en vert.

On trouve de tout, à vous de choisir ce qui vous intéresse.

On a un rapide résumé de ce qu'il y a sur le site.

Pour ouvrir le site, cliquer sur le texte bleu (petite main).

#### <span id="page-2-0"></span>*Recherche d'images*

Remarquer la liste sous le champ de recherche

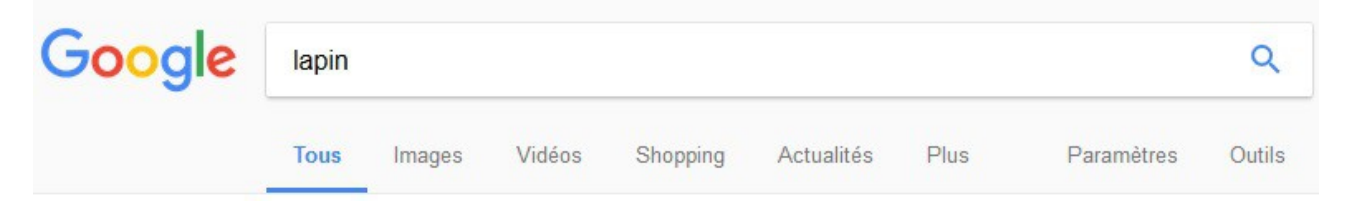

Vous pouvez choisir : Tous, ce qui est par défaut, ou choisir Images ou Vidéos …..

Voilà ce que l'on obtient si on choisi Images.

(jpierre-porziemsky.fr) Atelier informatique – 2018 – Exercice - Accès Internet 2 page 3 / 5

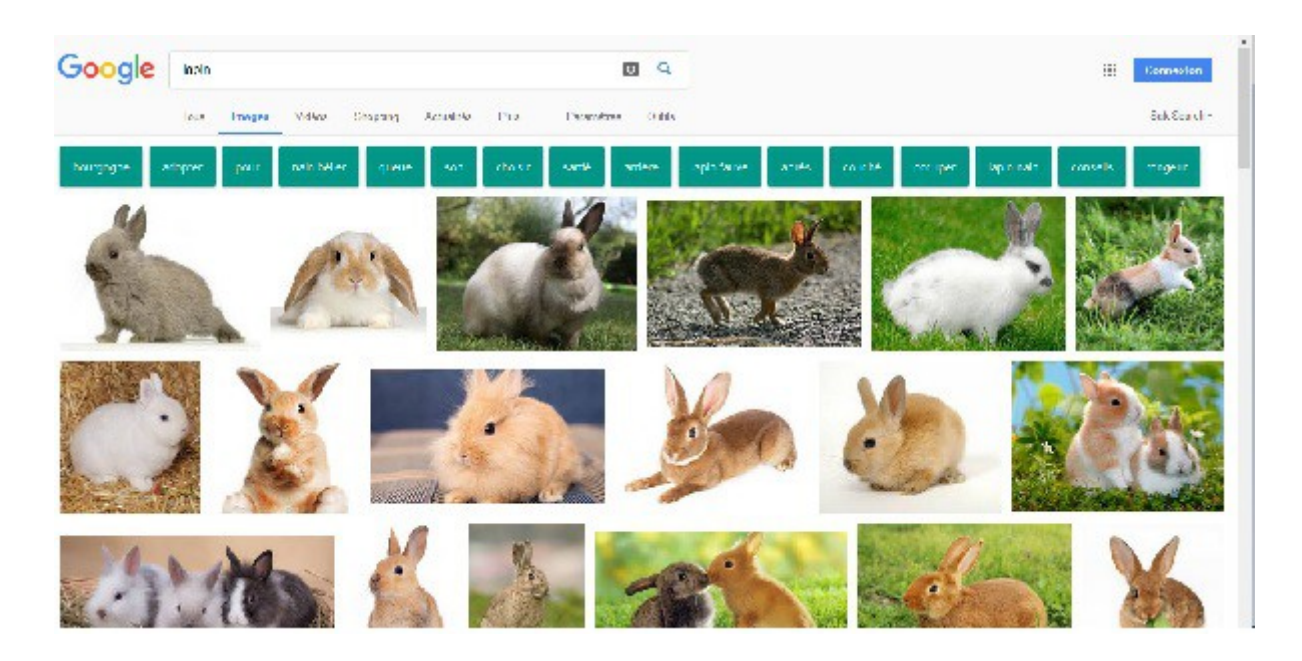

On a toutes les images qui existent sur internet sur le lapin. Si on clique sur une image, elle s'affiche en plus grand. Si on fait un clic droit on a un menu :

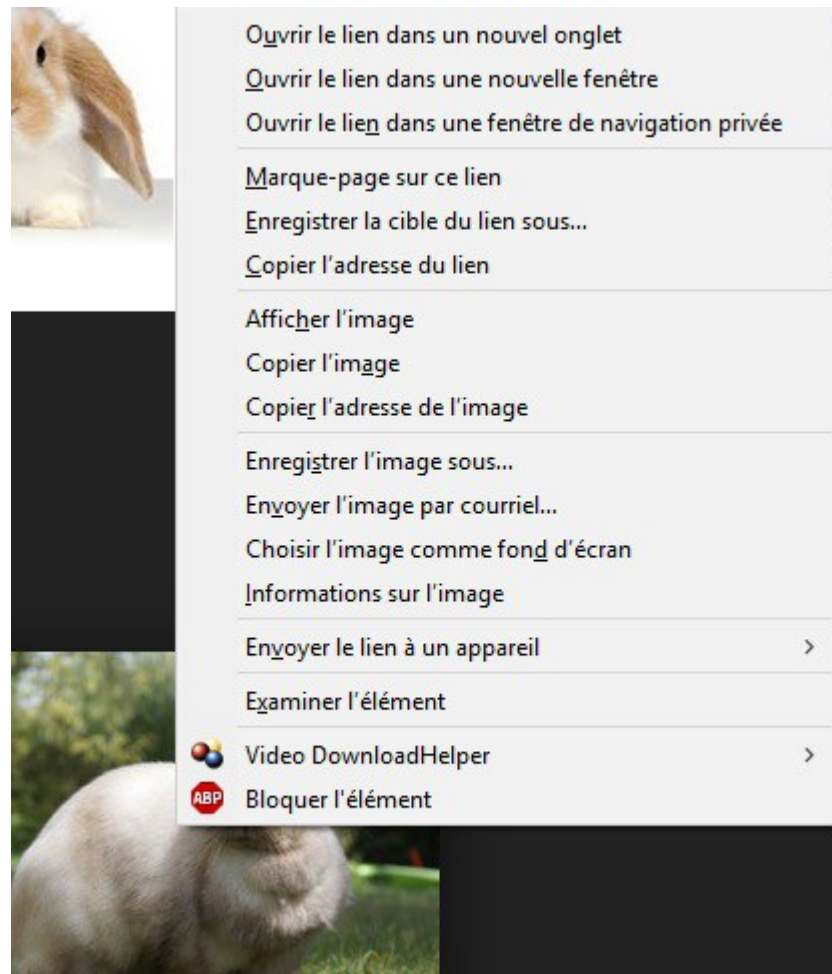

Choisir : Enregistrer l'image sous …

L'explorer de fichiers s'ouvre sur le dossier Images. Cliquer sur Enregistrer.

Pour plus de détails sur la recherche :<http://ordi-senior.fr/Google.php>

## <span id="page-4-0"></span>**3 Outils de navigation**

A gauche du cadre de l'URL, on a trois signes :

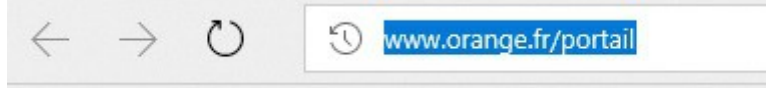

Retour à la page précédente

 $\rightarrow$  Page suivante, quand on a déjà fait page prcédente

Actualise la page affichée, la recharge